## Instrukcja korzystania z "wirtualnego dysku" **na potrzeby szkolne.**

- **1. Włączyć stronę www.google.pl**
- **2. Wybrać przycisk USŁUGI (wskazany niżej na rysunku strzałką)**

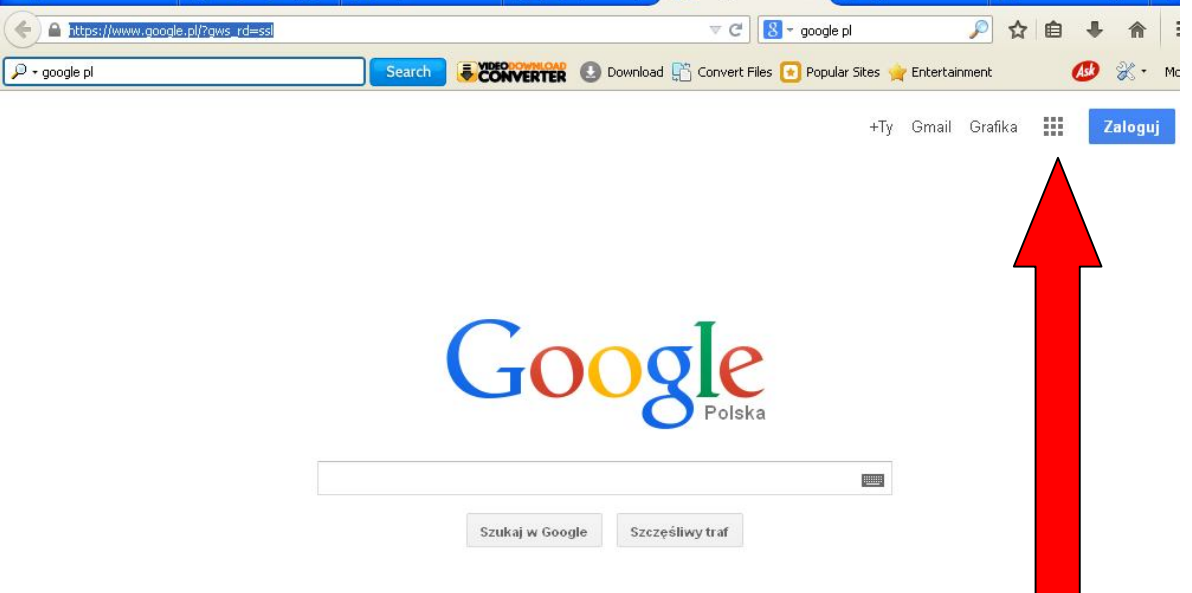

**3. Po rozwinięciu się pola wyboru wybrać opcję DYSK (wskazany niżej na rysunku strzałką)**

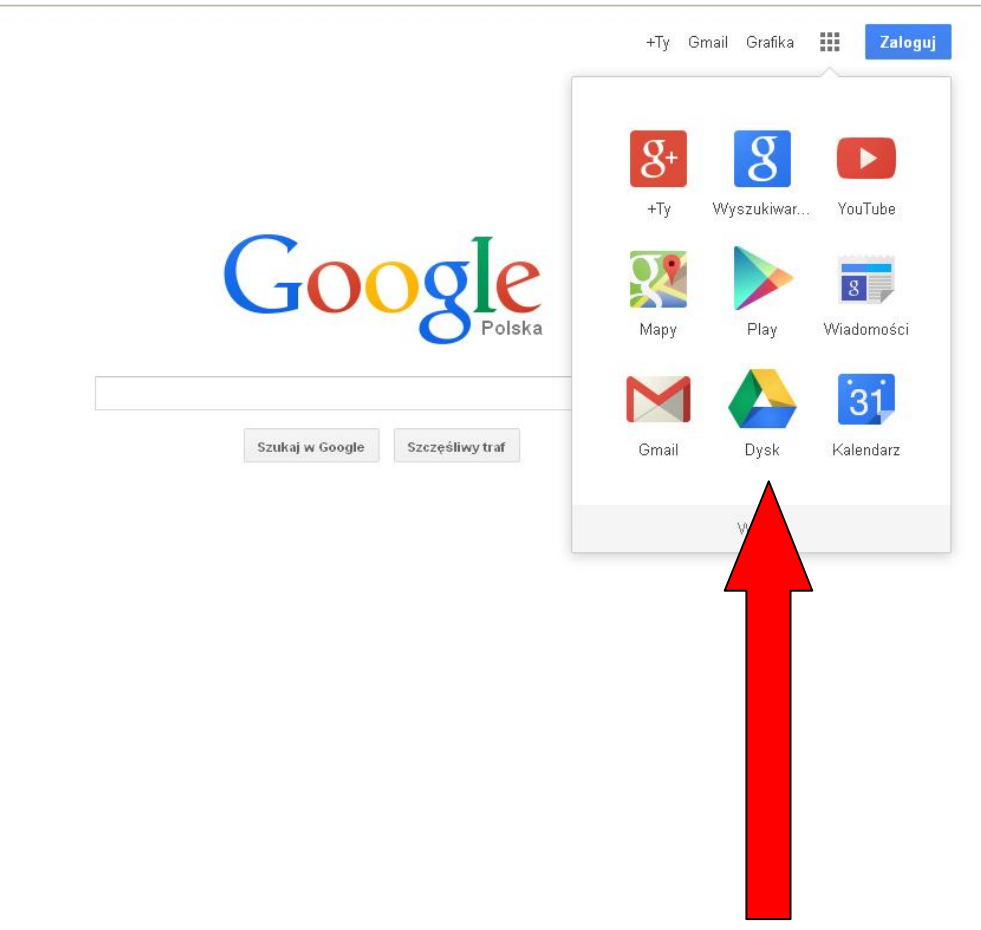

**4. Po ukazaniu się pola Zaloguj się by przejść do Dysku Google należy wskazać konto ZSP Żelechów (wskazany niżej na rysunku strzałką) wpisując w polu Hasło przekazane za pomocą wiadomości LIBRUS.**

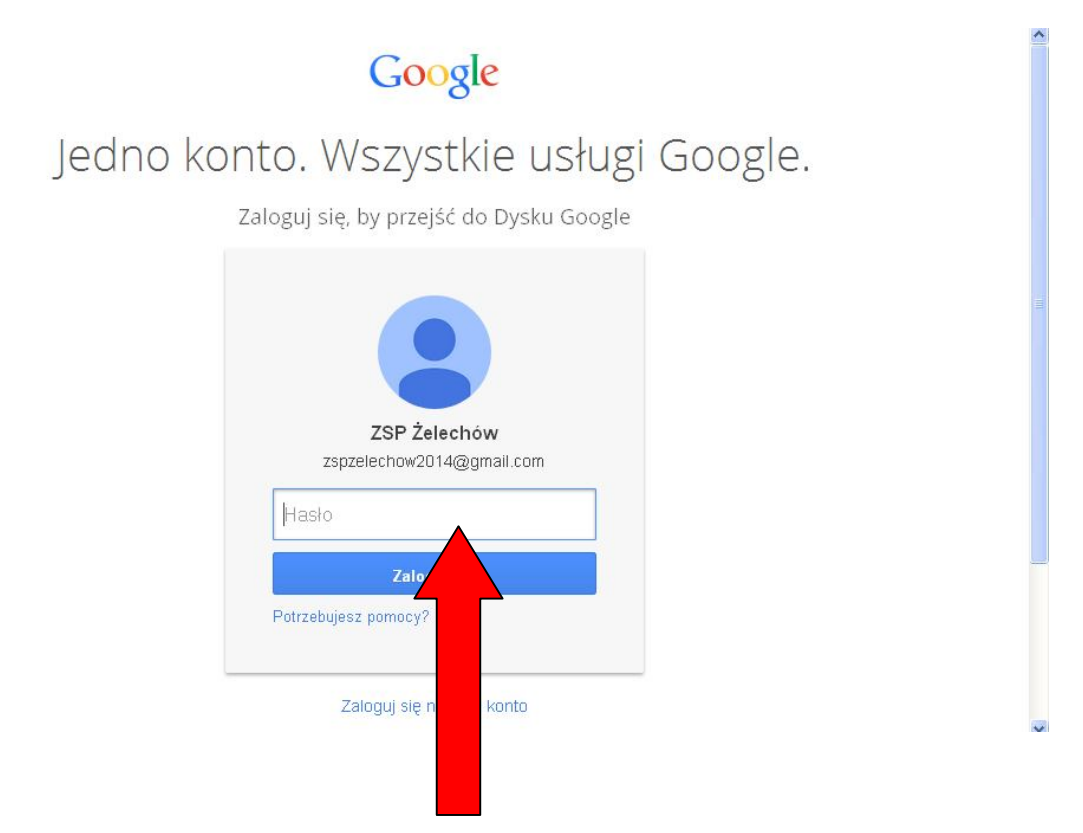

**5. Po ukazaniu dostępu do Dysku Szkolnego należy kliknąć dwukrotnie na plik Samochody.doc a następnie wpisać wymagane dane.**

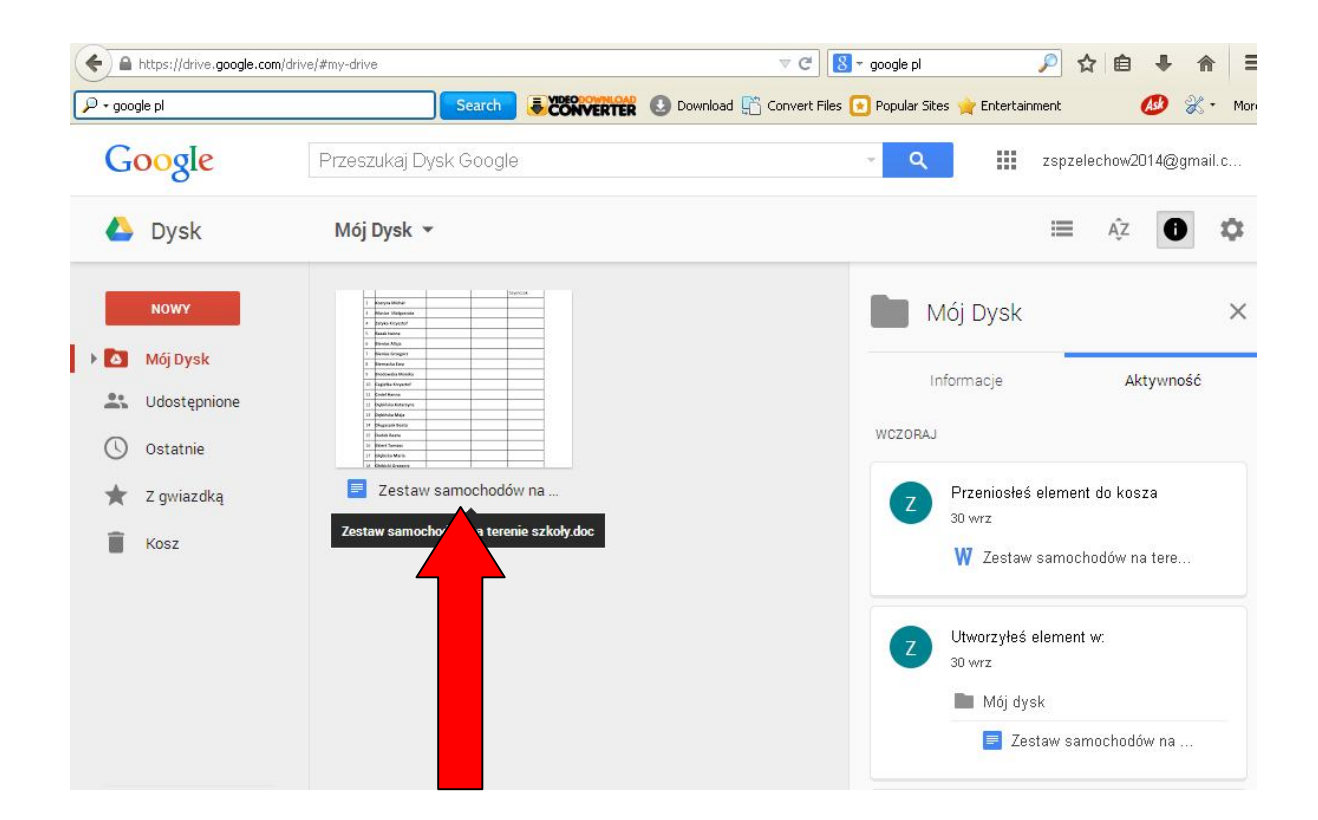

**6. Po uzupełnieniu danych należy obowiązkowo kliknąć w strzałkę z prawej strony od nazwy konta zspzelechow2014@gmail.com**

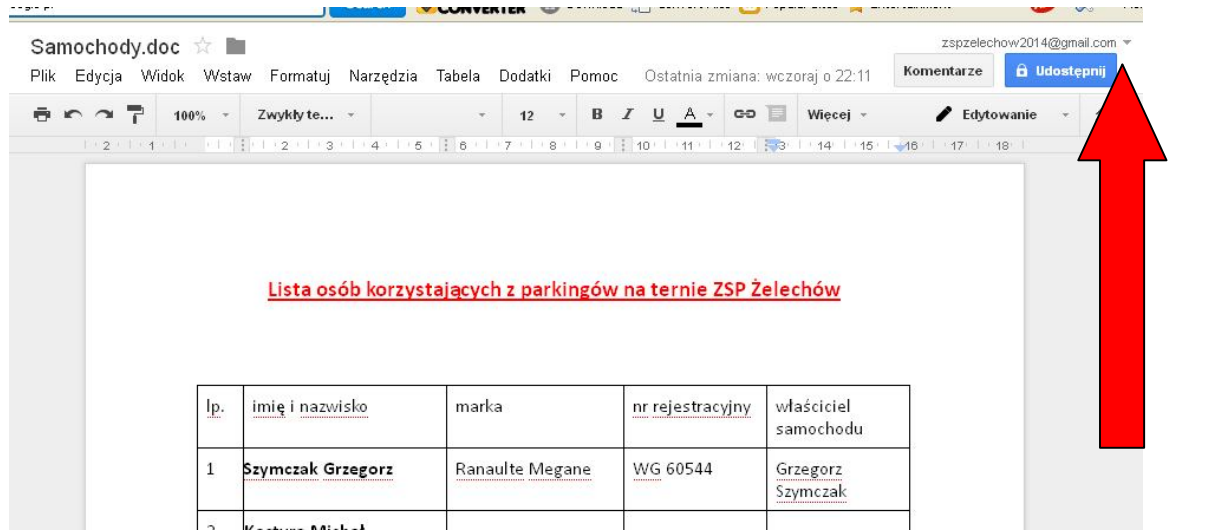

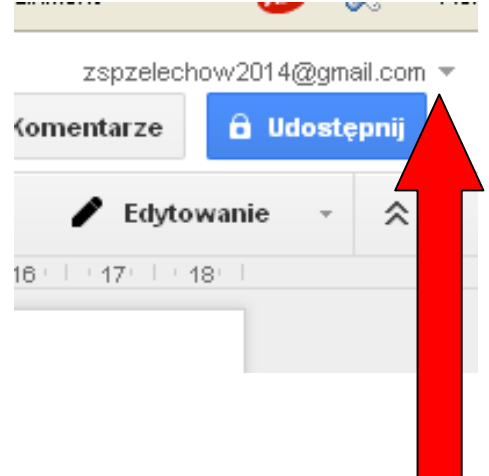

**7. Po rozwinięciu się pola należy obowiązkowo nacisnąć WYLOGUJ**

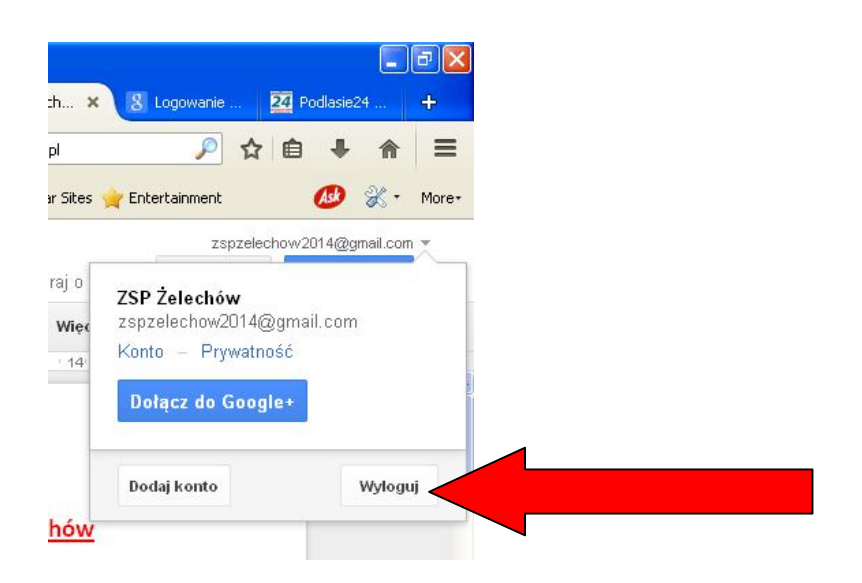